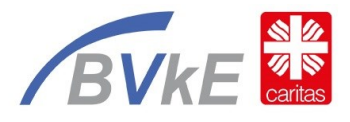

## **"Wir sind unterwegs 2024 – rund um Deutschland" Jugendhilfe bewegt!**

## **A. Installation der Strava-App**

- 1. *Strava-App* im Google-Play-Store oder Apple-App-Store suchen und finden
- 2. App auf das Endgerät (GPS fähig) installieren
- 3. Registrierungsmethode wählen oder wenn schon registriert direkt anmelden
	- a. um mit Facebook und Google fortzufahren, muss das Facebook bzw. Google-Konto angegeben werden
	- b. oder E-Mail-Adresse und ein Kennwort festlegen
- 4. Alle folgende Abfrage entsprechend beantworten. Zu beachten:
	- a. die App kann Kostostenfrei genutzt werden für die Challenge
	- b. den Zugriff auf die GPS-Daten unbedingt zugelassen

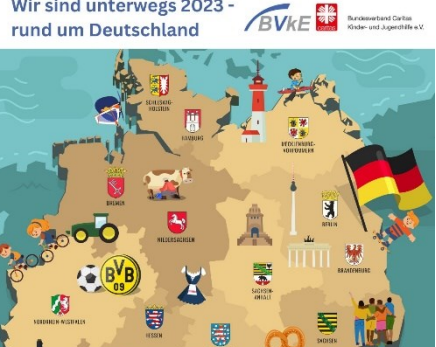

Wir sind unterwegs 2023 -

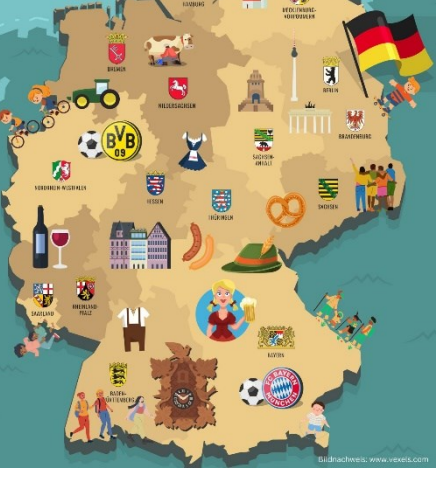

## **B. Erste Einstellung mit der Strava-App auf dem Endgerät**

- 5. Im unteren Bereich der App gibt es 5 Bereiche → den Punkt "*Gruppe*" auswählen.
- 6. Im oberen Bereich sind drei Reiter zu sehen → den Reiter "*Clubs*" verwenden.
- 7. "*BVkE – Einmal rund um Deutschland*" suchen → Club auswählen und orangenen Bereich "*Beitreten*" verwenden

## **C. Aufzeichnen der Bewegungseinheit**

- 8. App einschalten und im unteren Bereich auf den Punkt "*Aufzeichnen*" gehen
- 9. Über dem Startbutton könnt Ihr den zweiten Button verwenden, um die Sportart (gehen, rennen, Fahrrad, Kanu, usw.) auszuwählen → entsprechende Sportart auswählen
- 10. "*Start*" Button drücken und es wird jeder Meter gezählt ☺ → bis ...
- 11. ... Ihr "Stopp" drückt und danach "Beenden"
- 12. Abschließend müsst Ihr unbedingt noch eure "*Aktivität speichern*" → Ihr könnt vorher eurer Aktivität gerne noch einen Namen geben.
- 13. Eure Aktivität wird automatisch im Club angezeigt!